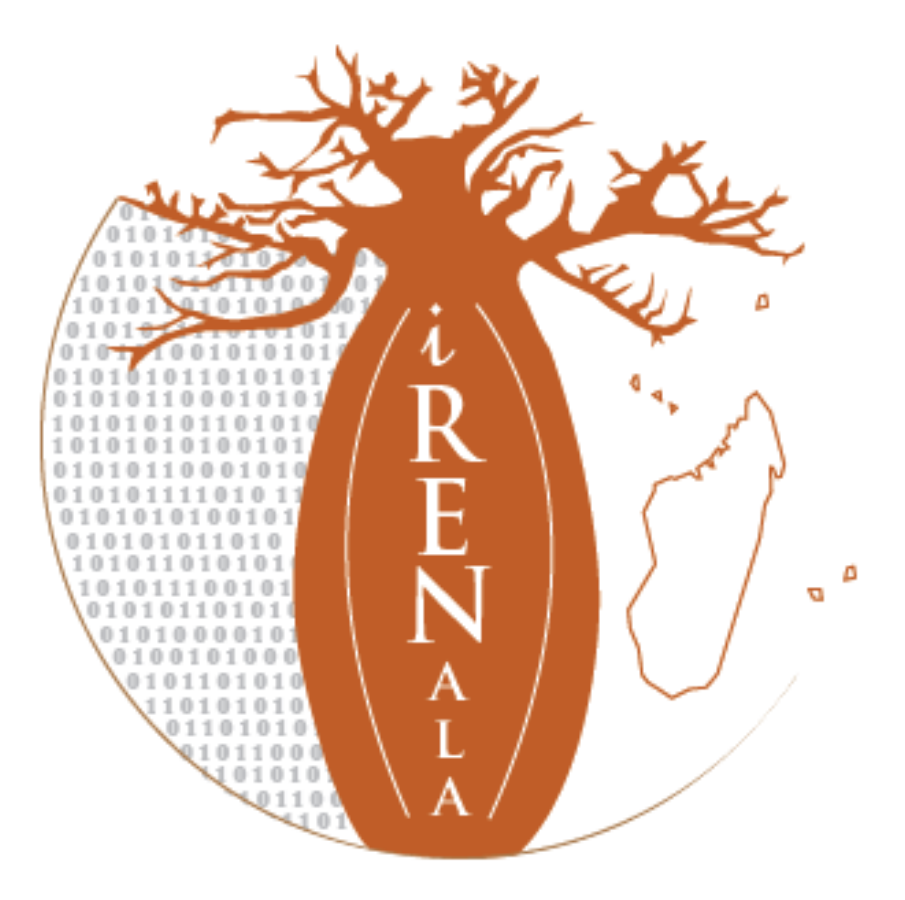

# Forums i RENALA Guide d'utilisation

Ce document est un manuel d'utilisation de l'outil Forums de discussion mis à disposition par l'association i RENALA à ses membres.

i RENALA Août 2014 2 **Forums – Guide d'utilisation** iRENALA-CASR-Manuel\_Forums-v0.1

## **1 Connexion au Forums**

Le Forums i RENALA est un espace de discussion et de communication pour les utilisateurs du réseau i RENALA, c'est un outil qui permet les échanges et l'entraide pour améliorer le réseau i RENALA.

Pour se connecter, allez à l'URL suivante : http://forums.irenala.edu.mq

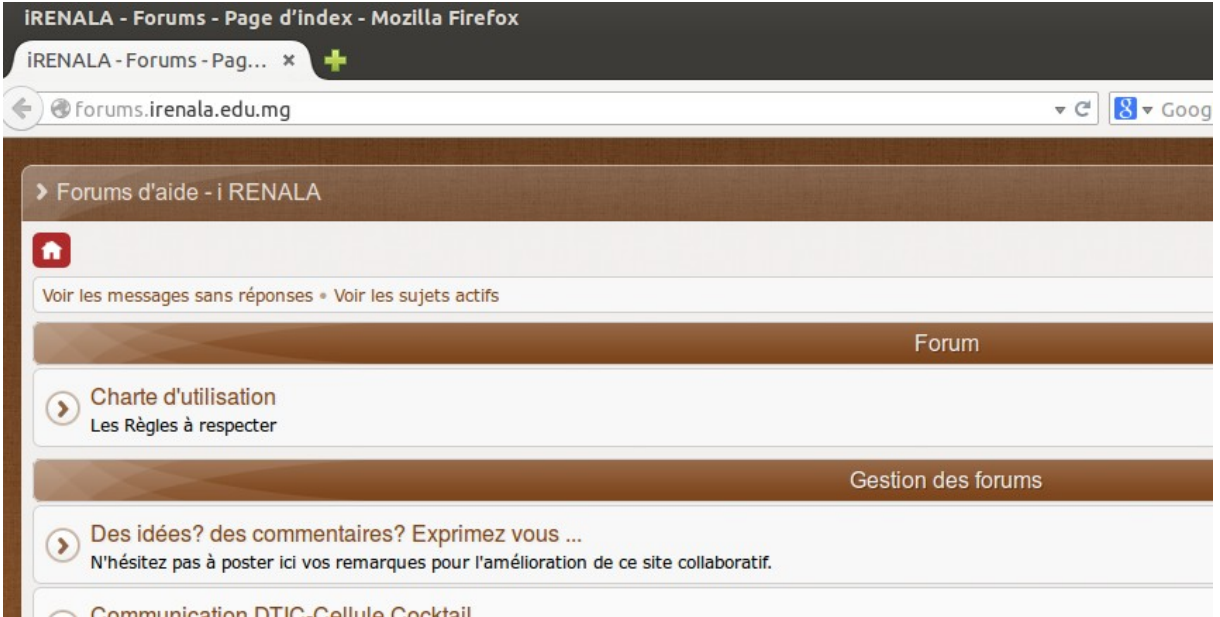

# **2 Comment s'inscrire**

D'abord cliquer sur « Inscription »

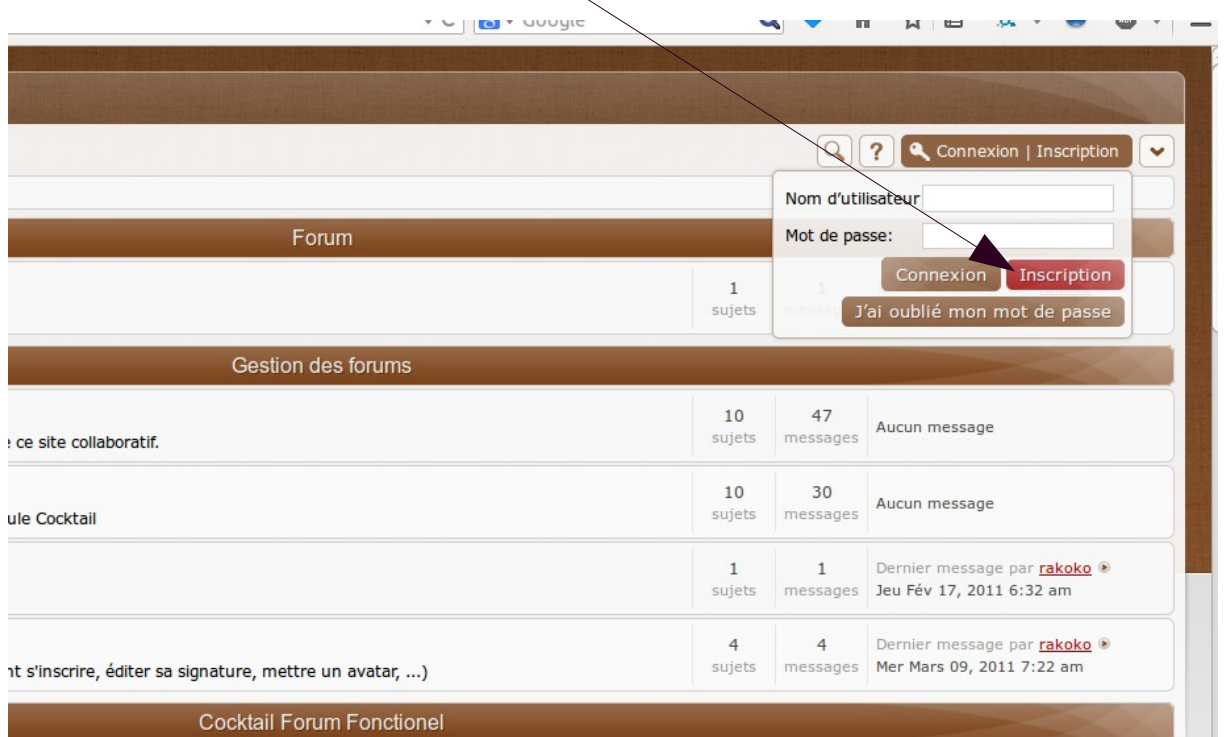

2 ème étage, porte 201 - Ministère de l'Enseignement Supérieur et de la Recherche Scientifique Fiadanana e-mail : contact@irenala.edu.mg

## Cliquer sur « J'accepte ces conditions »

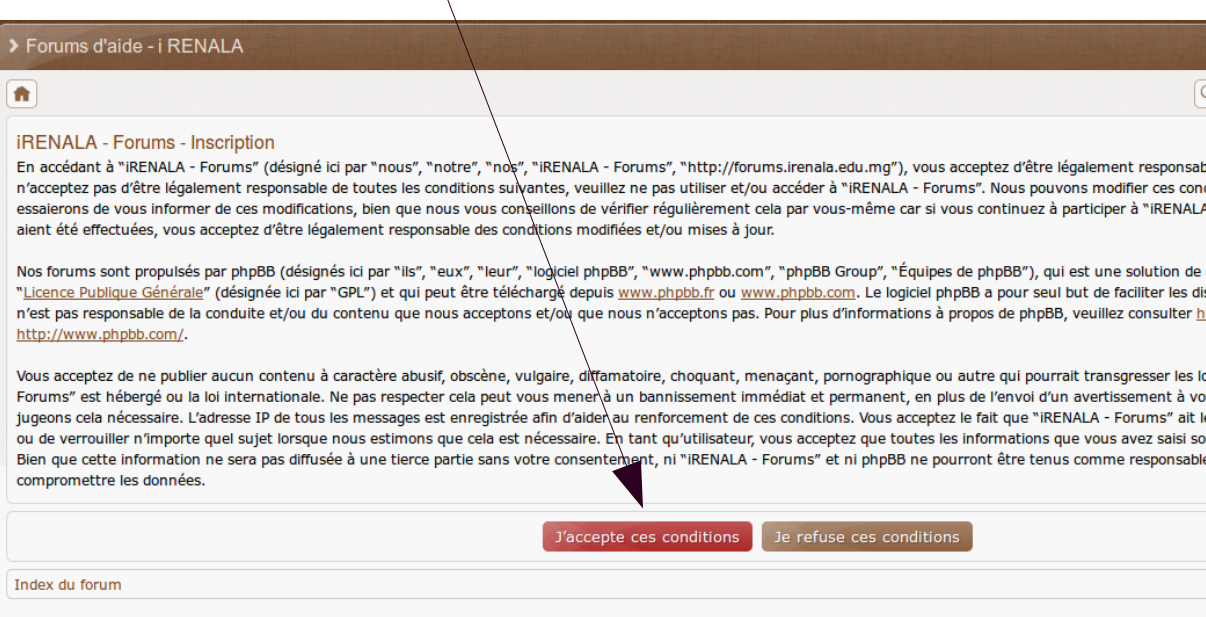

## Remplir le formulaire

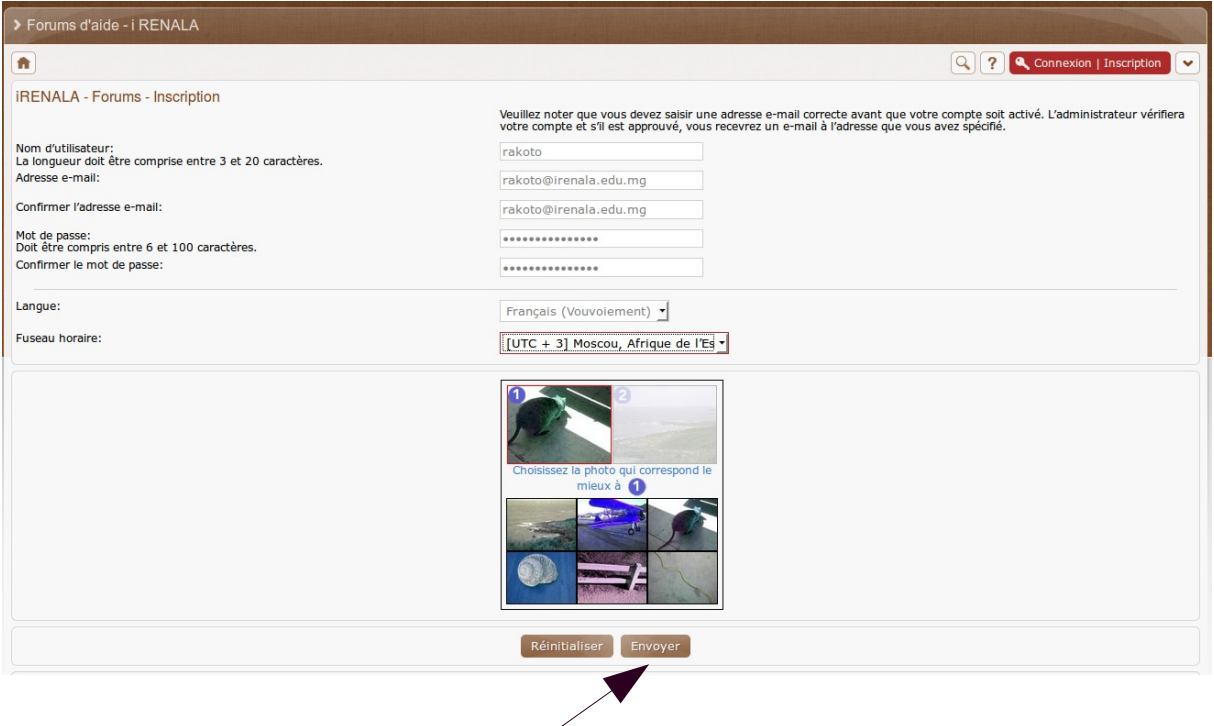

Ensuite cliquer sur « Envoyer »

Vous êtes maintenant inscrit, cliquer sur connexion pour vous connecter.

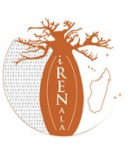

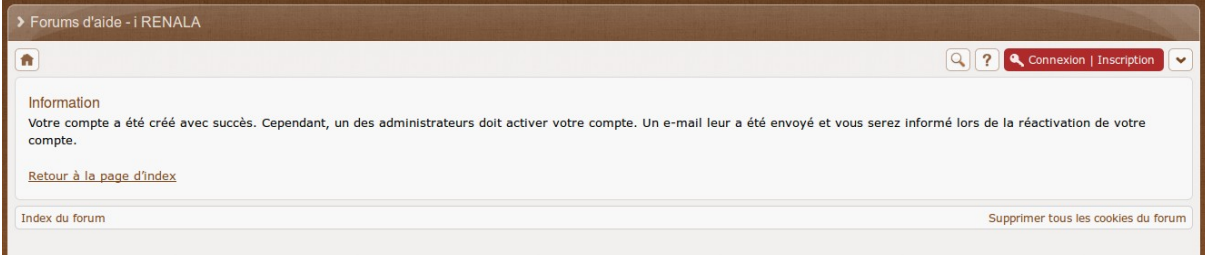

# **3 Éditer sa signature**

L'utilisation de la signature permet la transparence dans notre correspondance.

Cliquer sur « Connexion » pour se connecter

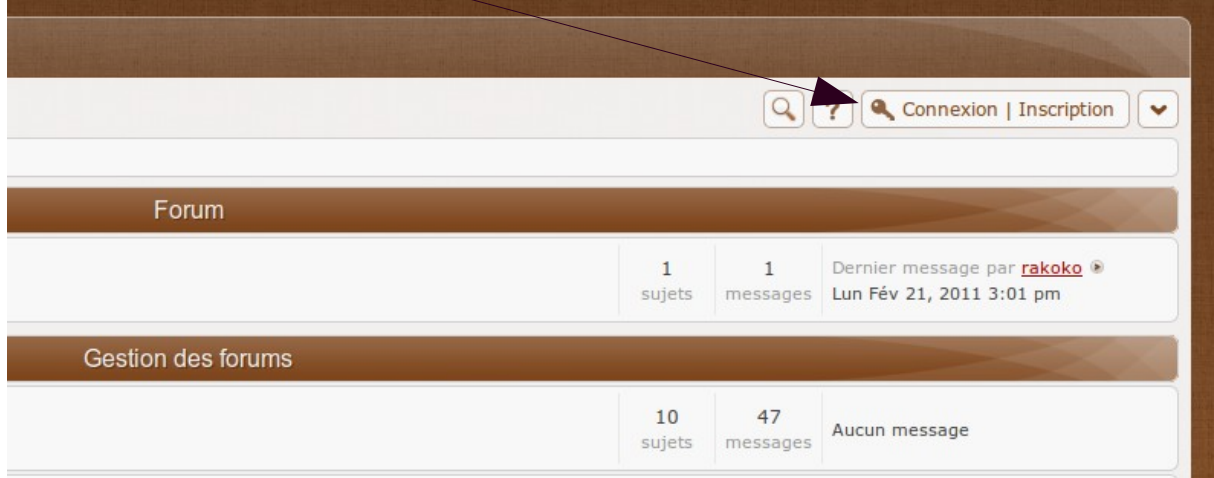

Entrer l'identifiant et le mot de passe puis cliquer sur connexion.

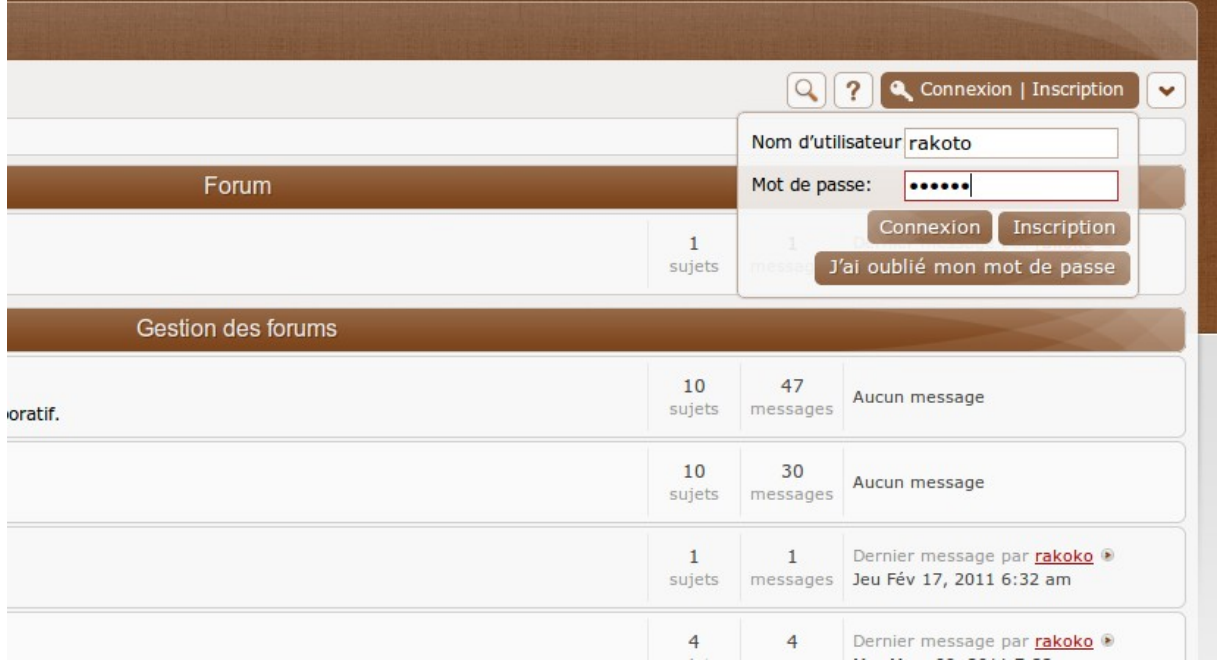

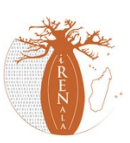

Cliquer sur « Panneau de contrôle utilisateur »

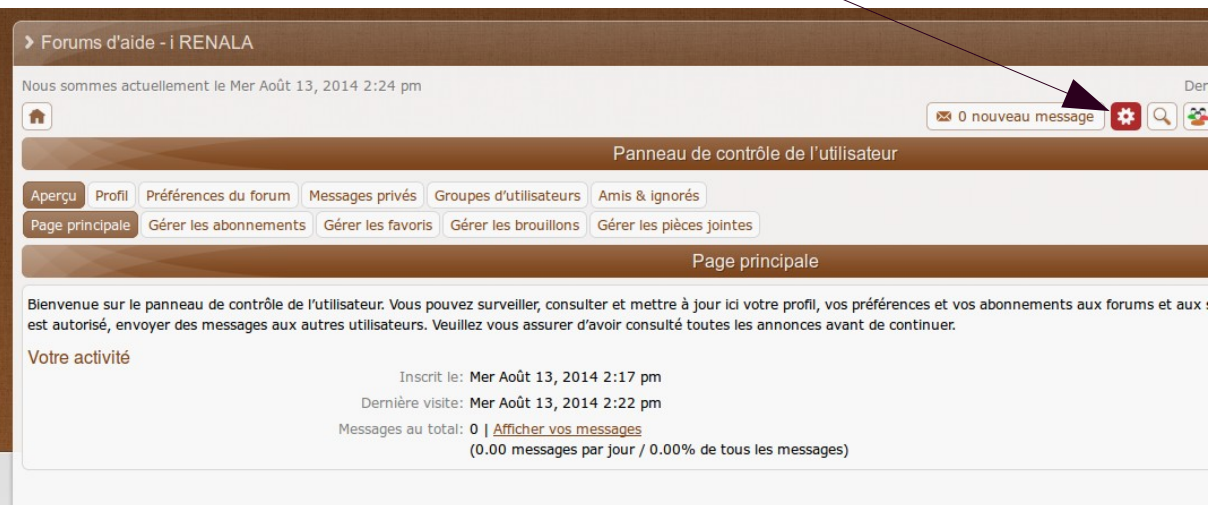

Index du forum

## Cliquer sur l'onglet « Profil »

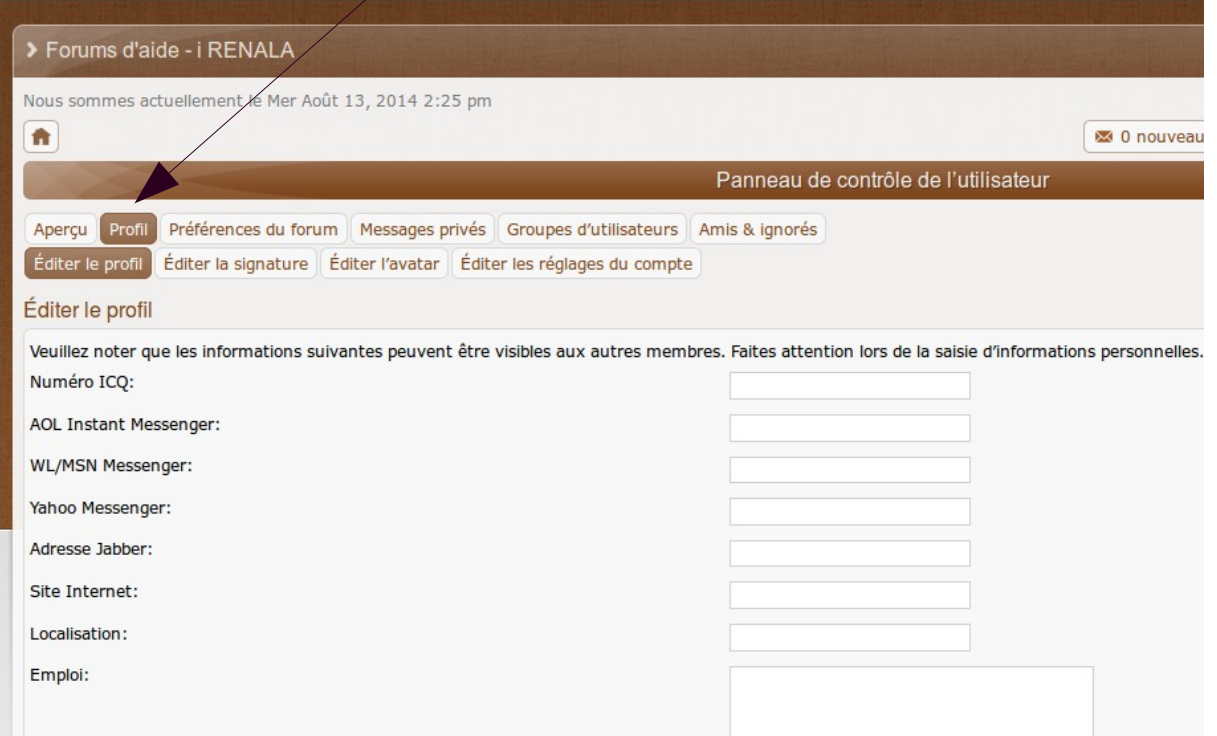

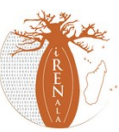

Cliquer sur l'onglet « Éditer sa signature »

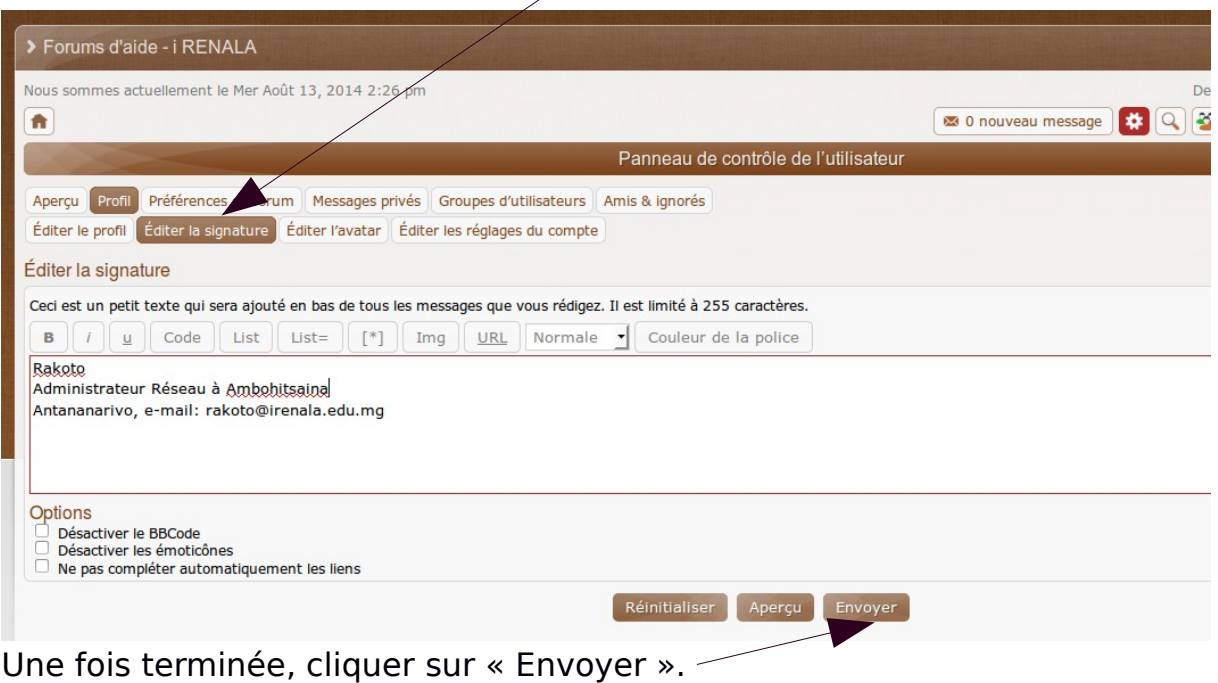

Insérez votre signature en respectant ce qui est indiqué.

Vous avez terminé avec votre signature, maintenant à chaque fois que vous envoyez un message, votre signature va apparaître à la fin de votre message.

## **4 Mettre un avatar**

Un avatar est la représentation informatique d'un internaute, que ce soit sous forme 2D, (sur les forums et dans les logiciels de messagerie) ou sous forme 3D (dans les jeux vidéo, par exemple). Mettre un avatar permet de reconnaître rapidement un utilisateur et permet aussi d'enjoliver le site.

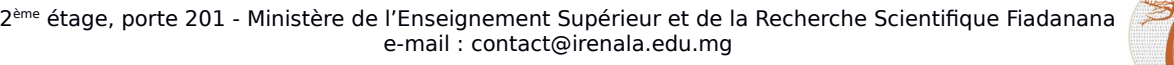

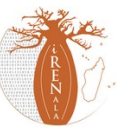

Dans l'onglet « Profil » du panneau de contrôle de l'utilisateur, cliquer sur « Éditer l'avatar »

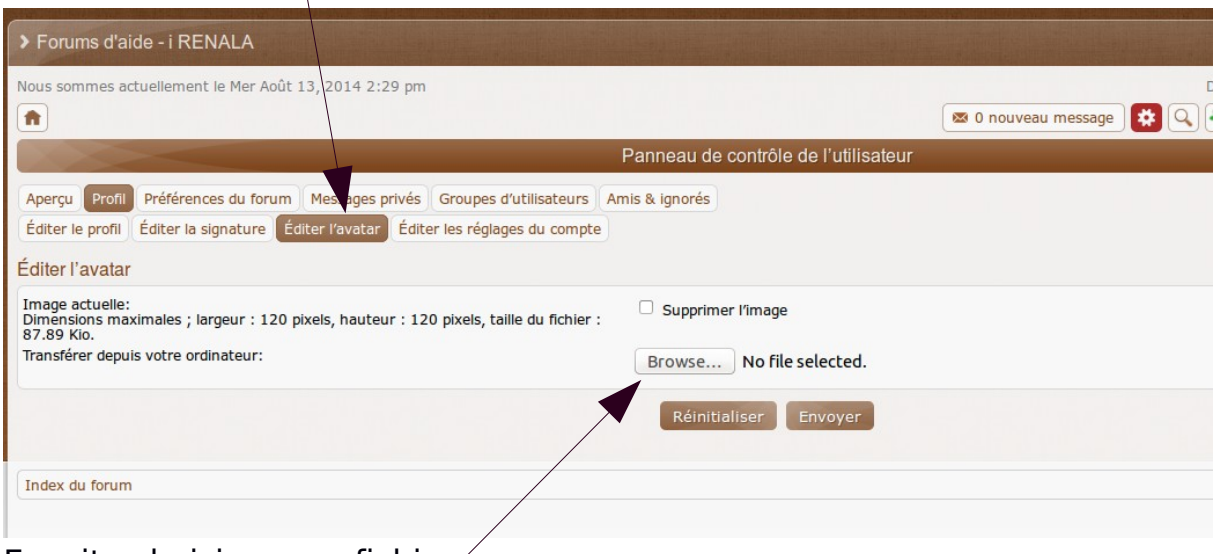

Ensuite choisissez un fichier.

La taille maximale de l'image est de 120 x 120 pixels, votre image ne doit pas dépasser cette taille. Si elle est trop grande, vous devez la réduire en utilisant votre éditeur d'image habituel.

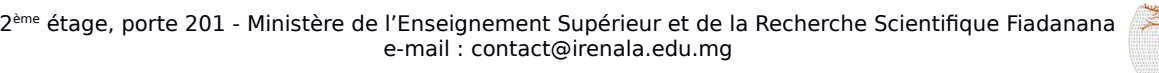

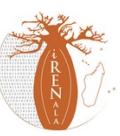

Choisissez votre image en sélectionnant le fichier correspondant.

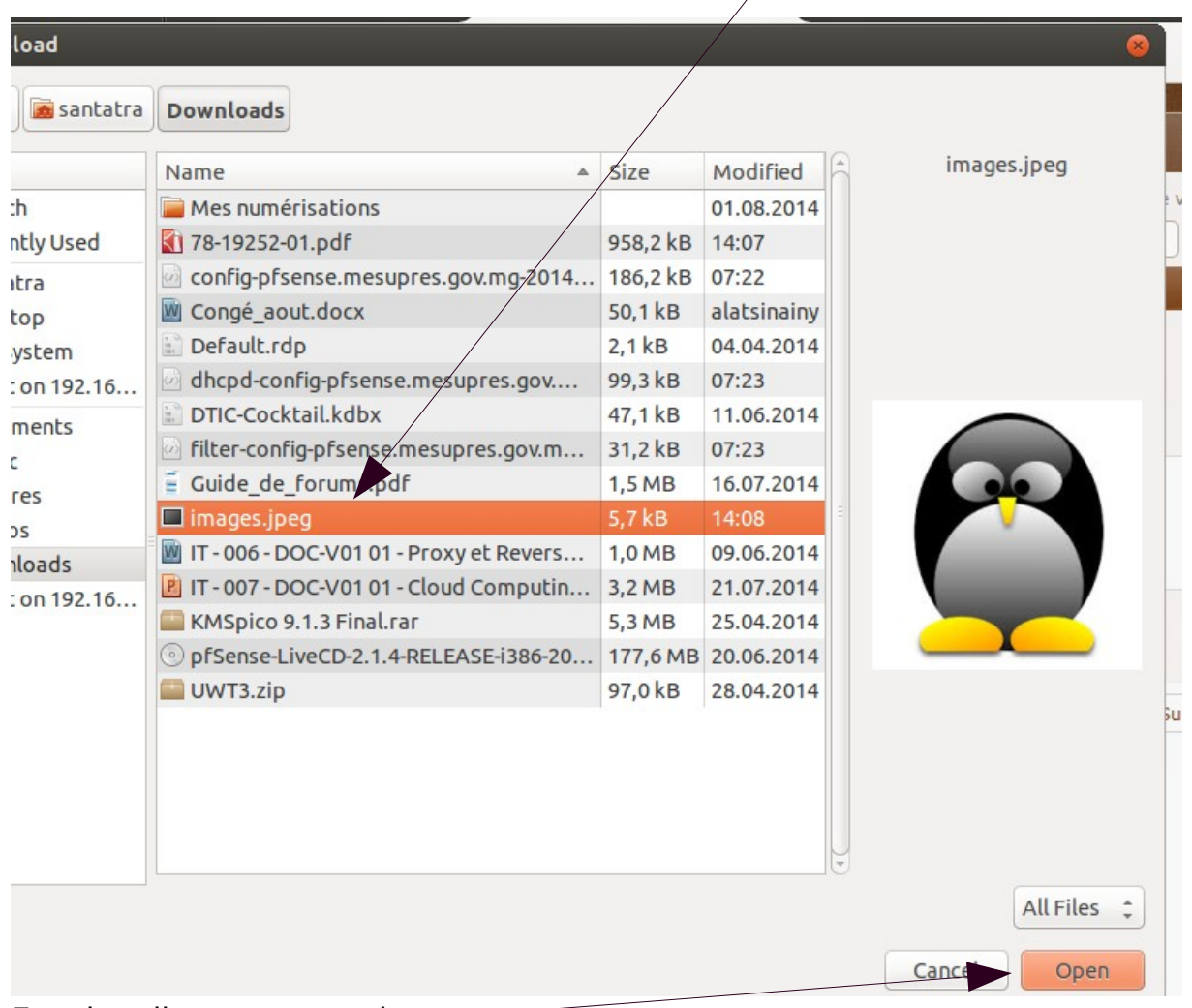

Ensuite cliquer sur ouvrir

Pour terminer avec votre avatar, cliquer sur le bouton « Envoyer » de la fenêtre principale.

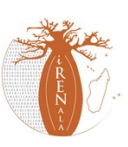